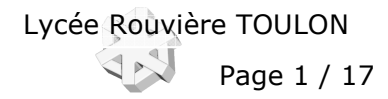

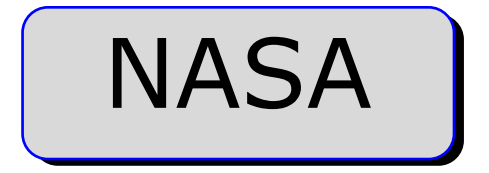

# TP 1 Fraisage Fraiseuse RéalMéca UGV RV3

Sommaire.

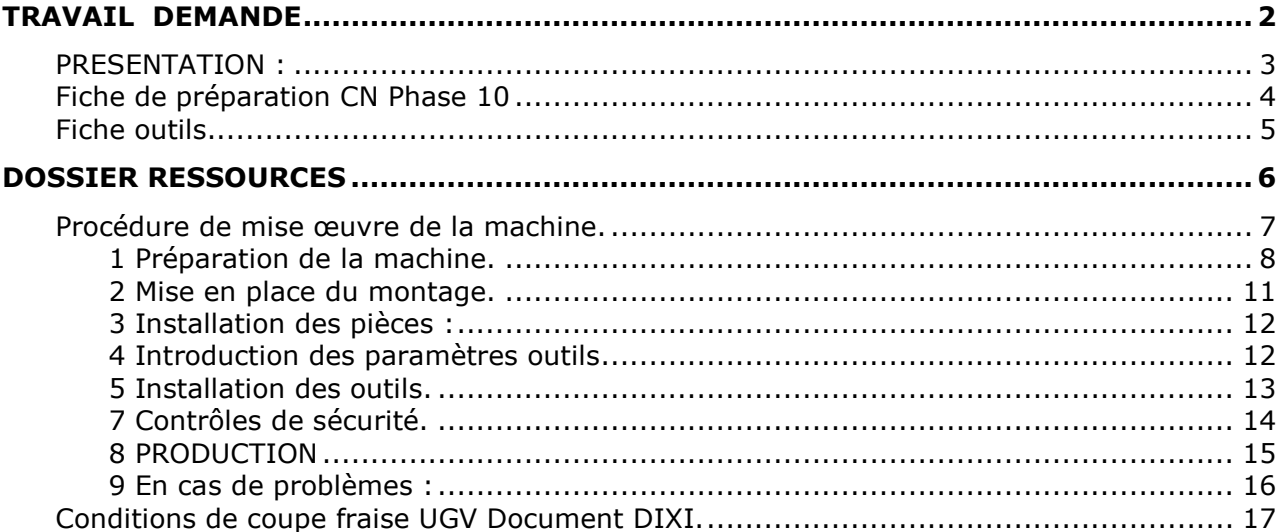

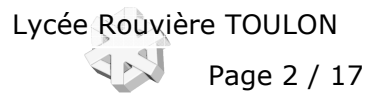

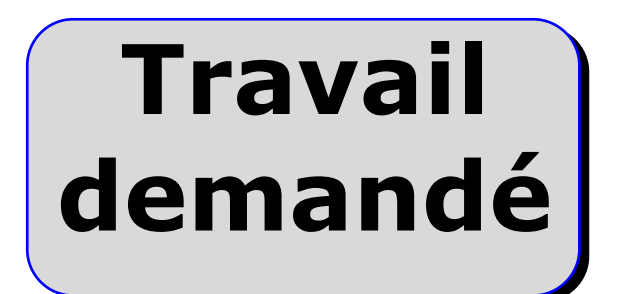

## **PRESENTATION :**

Partie fabrication du TP Nasa. Ce TP vous propose une fabrication sur une fraiseuse UGV.

MOYENS MIS A DISPOSITION : **Machine** : REALMECA UGV RV3 Directeur de commande Num1050F. **Procédures** d'utilisation de la machine : manuel Réalméca. **Réseau informatique** pour téléchargement et logiciel de téléchargement : OCN Poste informatique : Logiciel d'aide au choix des conditions de coupe : Coupe Aide à la programmation logiciel OCN pour : Aide en ligne. Edition du programme. Vérification du code. Vérification des trajectoires (simulation en réalité virtuelle) DONNÉES : - TP FAO NASA Catia V5 Aide Ocn votre programme pièce : NASA.XCN se trouvant dans le dossier : **LA** Dossiers DCN

- (A demander au professeur)

AIDES et DOCUMENTATIONS :

Documentation en ligne du logiciel OCN. Manuel de programmation et opérateur NUM 1050F (Fichier pdf) Procédures « à poste » Guide du technicien en productique. Catalogues d'outils (Dixi …)

Num 7xxT Tournage Num 7xxF Fraisage **ID** Dossiers MOCN ? Prefs Decs Jauges Tournage ? Prefs Decs Jauges Fraisage

TRAVAIL DEMANDE :

**1 A l'atelier**, préparer et mette en œuvre la fraiseuse 3 axes UGV RELMECA RV3,

- 1.1 Mettre en route et initialiser la machine. (POM, PREF, DEC1)
	- Compléter la fiche de **préparation poste**. Compléter le fichier Plaque.prf
- 1.2 Mesurer sur banc de préréglage les jauges outils et introduire les valeurs L et R. Compléter la fiche de **préparation OUTILS** 
	- Compléter le fichier Plaque.out
- 1.3 Télécharger les programmes. NASA.prf, NASA.out et NASA.XCN.
- (Eventuellement un SP-Gravures)
- 1.4 Tester (Mode TEST ) et Mode graphique.
- 1.5 Attendre la validation du responsable.
- 1.6 Usiner la pièce « Plaque ».
- 1.7 Contrôler et corriger si nécessaire.

**TEMPS**: La durée prévue est : 2 heures.

CRITERES D'EVALUATION :

Autonomie de la démarche. Validité des conditions de coupes, des stratégies d'usinages et des trajets outils. Réponses aux questions. Qualité du compte rendu.

## **Fiche de préparation CN Phase 10**

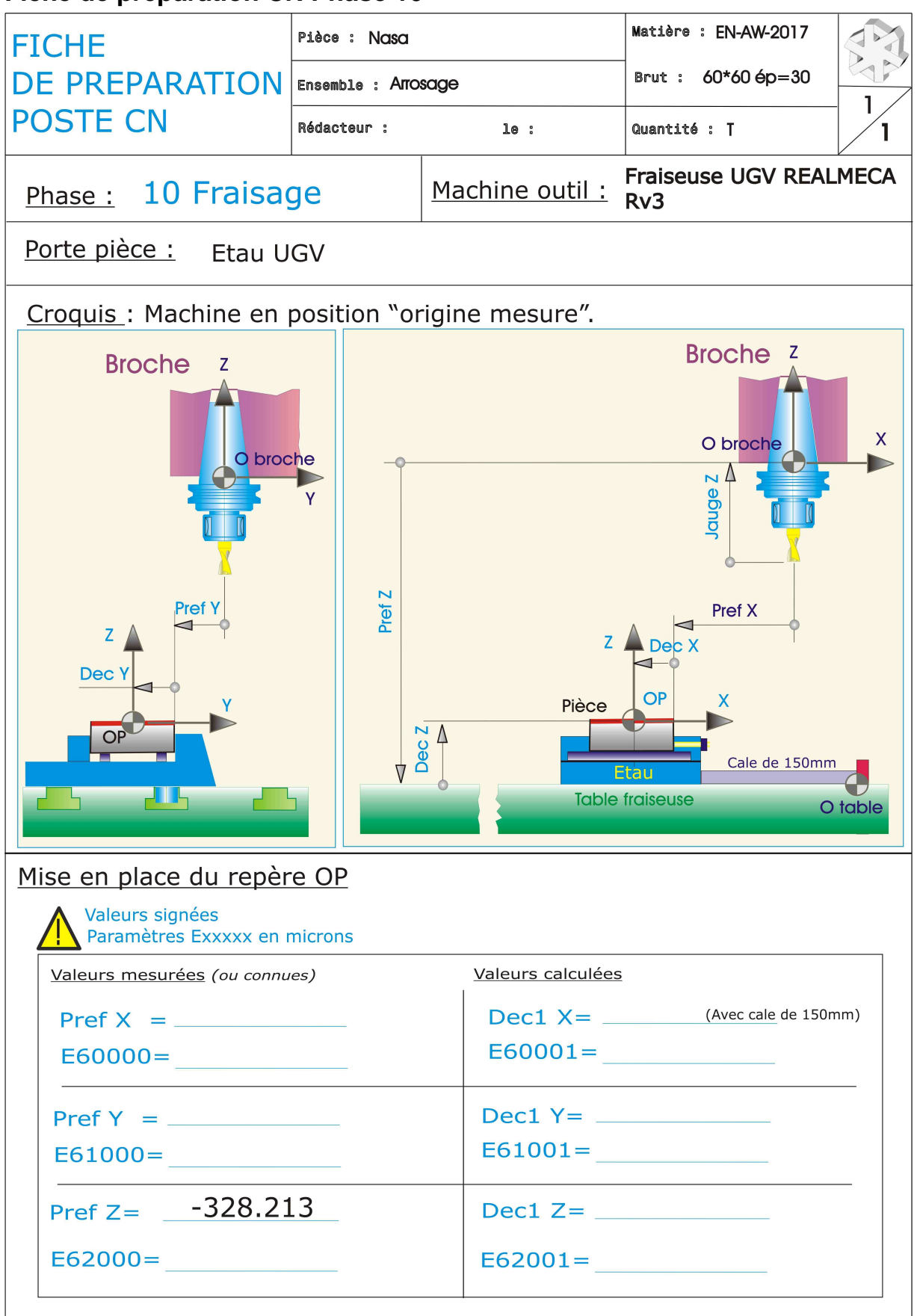

# TP Fabrication Fraisage TP-1-NASA<br>Fraiseuse REALMECA UGV Page 5 / 17

## **Fiche outils**

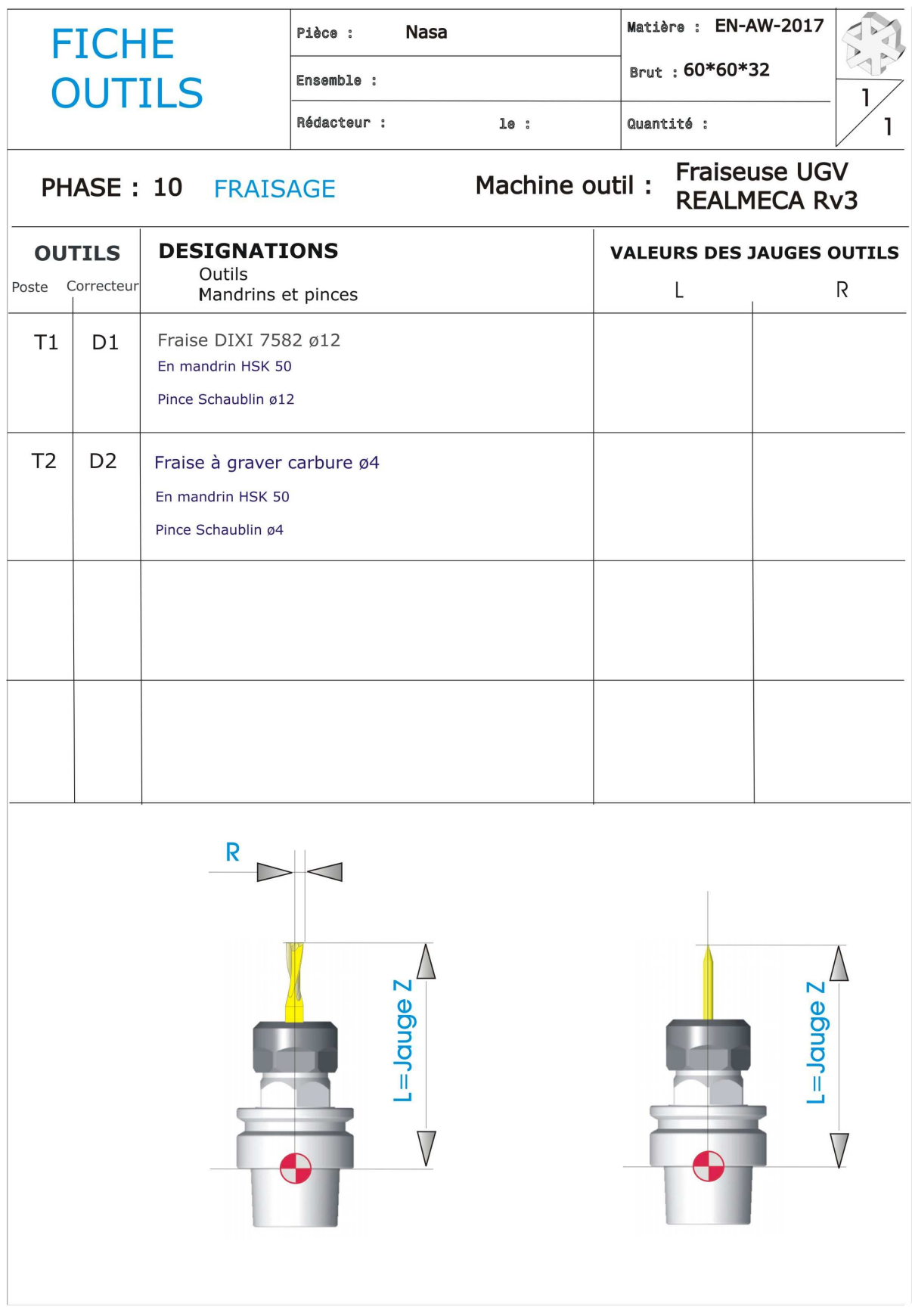

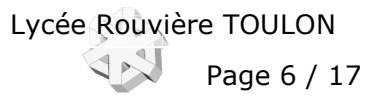

# **Dossier Ressources**

## **Procédure de mise œuvre de la machine.**

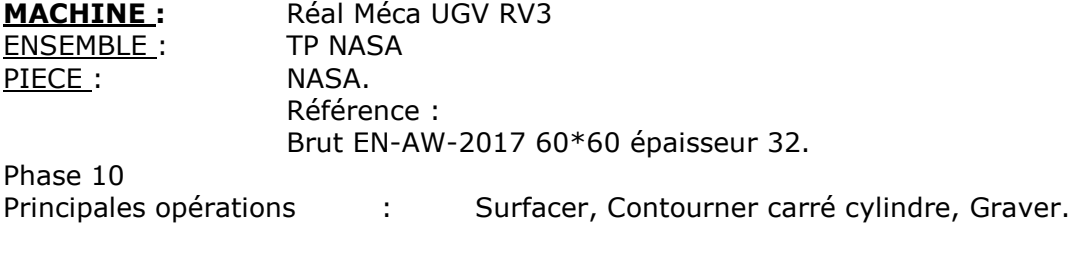

Programme : NASA.XCN (%1000)

#### SOMMAIRE :

- 1 Préparation de la machine.
- 2 Installation du montage. Introduction des paramètres PREFS, DECS.
- 3 Installation des pièces.
- 4 Introduction des paramètres outils.
- 5 Installation des outils.
- 6 Téléchargements des programmes.
- 7 Contrôles de sécurité.
- 8 Production.
- 9 En cas de problèmes…

## **1 Préparation de la machine.**

Mise en service :

Vérifier les niveaux : Huile pour brouillard de coupe. Niveau de liquide de réfrigération broche. Mettre la machine sous tension électrique. (Tourner le bouton Rouge situé coté gauche sur 1). Mettre la pression pneumatique. (Poignée noire rotative).

Attendre la fin d'initialisation pupitre.

S'assurer que le bouton **Arrêt d'urgence** n'est pas verrouillé.

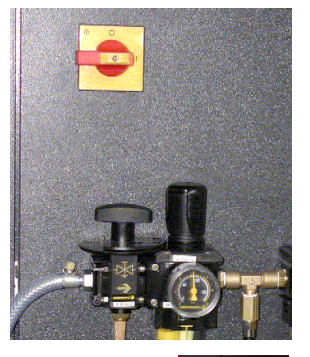

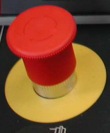

Enclencher la puissance. (bouton vert pupitre).

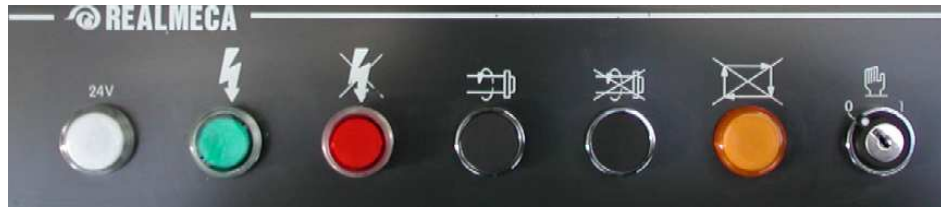

S'assurer que la clé du mode manu est sur 0. Elle doit, en général, rester sur 0 (contact à clé à droite du pupitre).

Mettre les potentiomètres Rotation broche et Déplacements au minimum. (Tourner les dans le sens anti-horaire)

- Pour terminer faire une RAZ pupitre

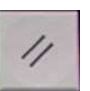

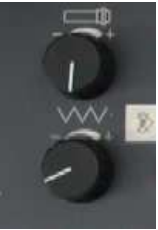

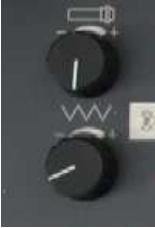

1.2 Prise d'origine, mesure POM et changeur d'outils.

1.2.1 Conditions initiales :

- Machine sous tension. POM non faite (POM clignote en haut de l'écran).

- Porte fermée.
- Afficher les axes. **MODE/AXE (F7**)
- S'assurer que les axes ne sont pas en butée.
- Si non les dégager. Pour cela :
- En **MODE/MANU** appuyer sur **Z-** puis **X-**, puis **Y-.**

N'oublier pas de tourner le potentiomètre des déplacements afin d'autoriser les mouvements !

1.2.2 POM (Axes et changeur) :

**-** Sélectionner le mode POM **(MODE/POM)**.

**-** Appuyer sur départ de cycle **« DCY »**: La machine exécute la POM du changeur d'outil.

- Appuyer à nouveau sur **« DCY »** et autoriser les déplacements.

! : **« POM »** clignote tant que la prise d'origines n'est pas complète.

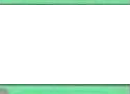

**CYCLE**<br>START

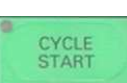

(Potentiomètre des déplacements sur 50%) Déplacements des axes jusqu'aux butées.

**1.2.3 Pour terminer :** 

Placer à nouveau le potentiomètre des avances sur 0.

**NB.** En cas d'erreur, MESS s'affiche en haut de l'écran, pour afficher le message de diagnostic : **MODE/ E/S (F10)** taper **0** Valider **ENTER** 

**CYCLE**<br>START

## **1.3 Faire chauffer la broche :**

Afin de préserver la « mécanique » il est recommandé de faire fonctionner la machine à vide jusqu'à stabilisation de la température.

1.3.1 Avant de commencer :

Si aucun outil ne se trouve dans le changeur d'outils : Lire le paragraphe 5 de ce document avant d'installer les 2 outils nécessaires à l'usinage. Si vous ne savez pas télécharger et exécuter un programme : Lire la page xxx de la procédure générale REAL MECA RV3

1.3.2 La machine, n'a pas été utilisée récemment (dans les 24h) :

- Installer l'outil Fraise à graver dans le changeur d'outil (Postes 2) le poste 1 doit rester libre face à la broche. Outil 1 Fraise D=12 en broche.
- Installer le montage. (lire les pages suivantes pour la méthodologie)
- Télécharger ou introduire Prefs et Decs
- Télécharger ou introduire manuellement les jauges outils.

- Le programme de chauffe %100 est déjà en mémoire.

- Potentiomètre des avance à 0.
- Se placer dans le **MODE**/**CHARG**ement (F4)

choisir la ligne **3** Choix du programme courant. **ENTER.** Taper %100 **ENTER**.

• Le programme %100 devient programme courant.

Le programme n'est pas en mémoire. Télécharger %100 de nom **CHAUFUVG.ISO** à partir du dossier des transferts : (M:\TSPROD\Communication CN\CHAUFUVG.ISO)

Assurez vous que %100 est bien le programme de chauffe. Ce programme appelle les outils 1 et 2 et réalise un cycle carré en sécurité au dessus de la pièce.

- Commencer le cycle de préchauffe, les potentiomètres réglés à 25% pour les avances et à 50% pour la broche.

Activer le MODE/ **CONTINU** puis lancer la chauffe en appuyant sur **« DCY »** .

Après 5mm de fonctionnement augmenter progressivement les avances et la broche jusqu'à 100%.

Durée : environ 15 mm.

- Pour arrêter attendez un déplacement suivant l'axe X, appuyer sur

puis sur la touche raz.

! **Ne jamais arrêter un cycle pendant un changement d'outil.**

1.3.3 La machine a été utilisé dans la journée :

- Mettre un outil en broche : **MODE/IMD** Taper **"T1 M6"** valider touche **ENTER** puis **DCY** - Faire tourner la broche :

**MODE/IMD** : Taper **"M3 S10000"** et placer le potentiomètre broche à 50%. Appuyer sur les touche **ENTER** puis **DCY** (la broche se met en rotation à 5000 tr/mn).

- Au bout de 5 minutes, mettre la broche à 100% progressivement.

#### **NB Pour faire tourner la broche un outil doit se trouver en broche !**

## **2 Mise en place du montage.**

## **2.1 Installation du montage :**

Le montage d'usinage référencé …ETAU UGV…………. se trouve dans le placard desserte de la machine**.** Sa mise en place doit être conforme à l'infographie ci-dessous.

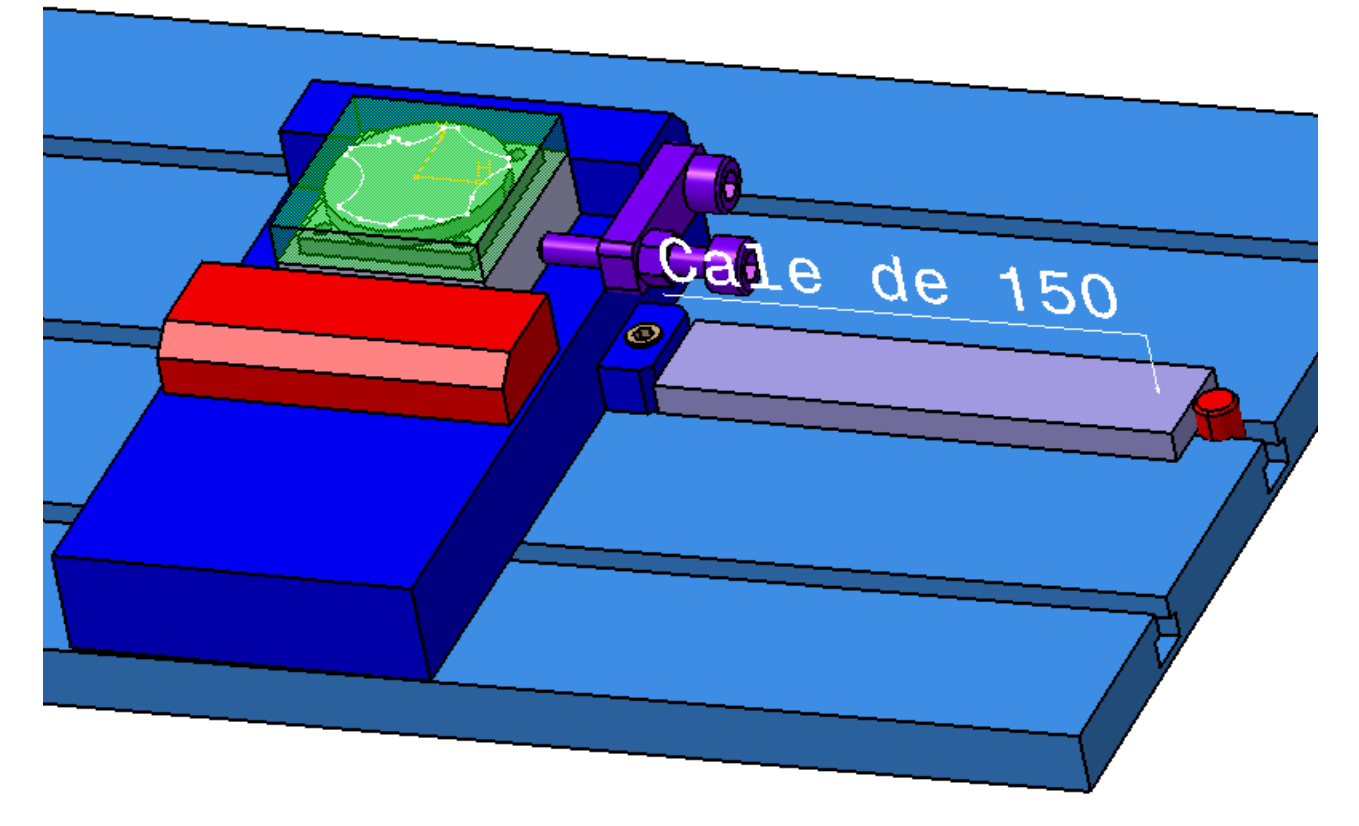

2.1.1 Installation du montage (Etau):

- Placer les 2 écrous en T M6 dans la rainure centrale de la table de la machine.

- Positionner le montage suivant l'axe Y : Les 2 piges de (ø8) dans la rainure centrale.

- Visser les 2 vis CHC M6 sans les bloquer.

- Positionner le montage suivant l'axe X : Placer le bord droit du montage à une distance de cales (interposées) de **150** mm de la butée droite de la table.

2.1.2 Fixer le montage à l'aide des 2 vis CHC M6.

## **2.2. Introduction des paramètres PREFs/DECs**

Pour ces plaques, l'origine programme se trouve sur la face du dessus et au centre de la plaque. La position de OP par rapport à l'OM (Origine Mesure) est définie par les paramètres suivants :

Г

PREFS : **X……………Y……………Z……………**

DECS : **X……………Y……………Z……………**

- L'introduction des **PREFS** et des **DECS** se fait directement par téléchargement et exécution en mode TEST du fichier NASA.PRF. Lire page . de ce document.

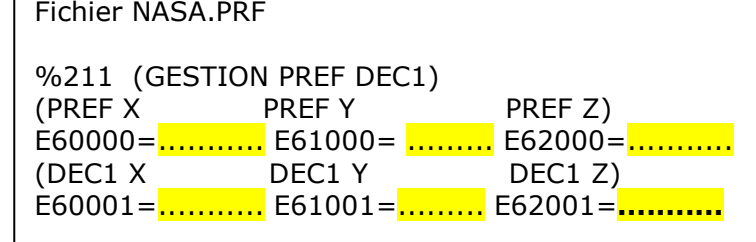

Vous compléterez le fichier NASA.PRF en fonction des données de la fiche de préparation machine (Phase 10)

## **3 Installation des pièces :**

- Dans la zone de stockage des bruts, prendre le container des **bruts** et l'installer sur le chariot. - Dans la zone de stockage des pièces en-cours, prendre le container des pièces usinées et l'installer sur le chariot.

- Amener le chariot en zone d'usinage.
- Prendre un brut et vérifier les dimensions et son état :

## **60\*60 mm**

**32** d'épaisseur.

Écarter toute pièce présentant un défaut d'aspect ou de dimension.

- Nettoyer la zone de posage soigneusement.
- Placer la pièce brute sur le montage (Etau).
- Serrer la pièce. (Voir l'infographie de la page.)
- Assurez vous du bon appui plan de la pièce sur les 2 cales.

## **4 Introduction des paramètres outils**

## **4.1) Les jauges d'outils :**

Pour cette fabrication, les fichiers Plaque.prf (%211) et Plaque.out (%210), sont utilisés pour introduire automatiquement PREFS, DECS et jauges d'outils dans les registres du directeur de commande de la machine.

(Lire les paragraphes . et . pour téléchargement et exécution.)

Création du fichier NASA.out.

Pour ces plaques on utilise deux outils : La mesure des longueurs et rayons d'outils doit se faire sur le banc de pré-réglages d'outils.

Veuillez lire les pages 8 et 9 de la procédure **Banc de pré-réglages** pour avoir plus de détails.

Relever les valeurs **L et R** dans la fiche outil pour : - OUTIL POSTE°1 : Fraise à graver ;

 - OUTIL POSTE°2 : Fraise 2 dents coupe au centre ø4 DIXI 7582

Vous compléterez le fichier NASA.OUT en fonction des valeurs de la fiche.

Fichiers jauges et PREFs pour NUM 7xx et 10xx Fraisage.

Fichier .OUT

%210 (JAUGES PIECE :...................) \$ DATE G77H211 (GESTION PREF DEC )  $R = X$   $L = Z$ (POSTE 1: Fraise2 dents cc R=6) E52001= $\frac{1}{\cdots}$  E50001=000000 (POSTE 2: Fraise à graver) E52002=………… E50002=002000

## **5 Installation des outils.**

Respectez la règle suivante :

Lorsqu'un outil est en broche, son poste du magasin d'outils doit être vide et se trouver dans la position chargement/déchargement repérée par une LED rouge.

Placer les outils aux n° postes du magasin conformément au programme et aux valeurs inscrites dans les registres de correction D.

Poste 1 Correcteur D1 : Fraise 2 dents coupe au centre ø12. **Outil en broche**  Poste 2 Correcteur D2 : Fraise à graver. **Outil en poste 2.**

L'accès aux fonctions du changeur d'outils se fait en appuyant sur la touche et en sélectionnant Magasin d'outil ( taper **1**.)

X+, X- permettent la rotation Y+, Y- permettent d'ouvrir et de fermer la trappe.

Prenez le porte outil en main, utilisez des gants ou un chiffon pour ne pas **vous blesser**.

La mise en place ou le retrait d'un outil en broche se fait en appuyant sur la touche ci-contre et simultanément de l'autre main en poussant ou en retenant le porte outil en broche.

Pour faire tourner le changeur d'outil, vous devez appuyer sur la touche cicontre.

! Veillez à ne pas laisser tomber le porte outil.

## **6 Téléchargements des programmes**.

Chargement des programmes depuis un ordinateur serveur. Programmes des prefs (NASA.PRF), des jauges outils (NASA.OUT) et le programme pièce en codes iso (NASA.XCN). Eventuellement un sous programme de gravure

Programme déjà en mémoire.

- Potentiomètre des avance à 0.
- Se placer dans le **MODE**/**CHARG**ement (F4) Choisir la ligne **3** Choix du programme courant. Valider **ENTER.** Taper %7000 **ENTER**

Sur pupitre machine

- Potentiomètre des avance à 0.
- Se placer dans le **MODE**/**CHARG**ement (F4)
	- Choisir la ligne **0** programme courant sur ruban Valider **ENTER.**
	- Appuyez sur DCY pour mettre la machine en attente

Sur PC serveur sous **Windows.**

- Le PC utilisé pour le téléchargement travaille sous Windows.
- Lancer **OCN** et ouvrir le fichier votre programme pièce : NASA.XCN se trouvant dans le dossier :

(A demander au professeur)

Assurez vous que la machine sélectionnée est bien la RealMeca UGV RV3

- Sélectionner Concaténer Emission du menu Communication. • Dans ce dossier choisir dans l'ordre les programmes NASA.PRF, NASA.OUT.. NASA.XCN en dernier
- Pour lancer la communication, cliquer sur Emettre.

**NB :** Si un programme de même numéro existe déjà le DCN vous demande de confirmer son remplacement.

Pour cela tapez la lettre O puis validez ENTER

Le dernier programme reçu est affiché et devient programme courant.

Vous pouvez le visualiser entièrement en appuyant sur **SUITE.** 

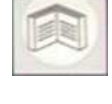

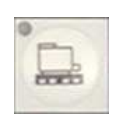

## **7 Contrôles de sécurité.**

Vérifier que le programme courant est bien le **%1000** et que les potentiomètres sont bien à 0.

**7.1. Exécuter** le programme pièce en **MODE/TEST.** 

La prise en compte des paramètre PREFs, DEC1 et jauges outils est faite par un appel au sous programme %210. (bloc **G77H210** se trouvant au début de programme pièce %1000). NB : Le programme %210 appelant de même le programme %211.

## 7.2 Vérifications globales.

**Remarques préalables :** Les points suivants ont été vérifiés en simulation :

- Trajectoires conformes et sans collisions.
- Approches des outils en G0 (Vitesse rapide) hors matière.
- Passages d'outils au-dessus des brides.
- Conditions de coupes correctes.

*Il est rappelé qu'avant de tester le programme sur la machine, les 3 premiers points, concernant les trajectoires et la recherche de collisions, auront été vus obligatoirement en simulation virtuelle d'usinage sous Catia et OCN. Ces simulations doivent se faire sous un environnement complet. (Porte pièce, pièce brute, pièce finie, outils et porte-outils)* 

**En raison des changements d'outillages, afin d'éviter tout incident,** vous devez vérifier la conformités des divers paramètres introduits et de l'approvisionnement du magasin d'outils. Pour cela, **amener** en **IMD**, chaque outil utilisé au point (X0,Y0, Z50) et vérifier la conformité de la position.

**1 Conditions initiales :** L'introduction des PREFs et DECs ainsi que les jauges Z et R effectués. **Potentiomètre des avances sur 0 !** 

## **2 Appel de l'outil 1 :**

• Tapez la ligne de commande suivante, **T1 M6** puis appuyez sur les touches **ENTER** de validation et **DCY DCY** de départ de cycle (2 fois !).

## **3 Déplacement :**

• Tapez la ligne de commande suivante, **GXYZ50 D1** puis appuyez sur les touches **ENTER** de validation et **DCY** de départ de cycle.

N'oubliez pas de donner le correcteur associé à l'outil en broche. (Ici D1 pour l'outil T1) Placez la page écran en Mode affichage des coordonnées du point courant /OP.

Autorisez le déplacement en tournant le potentiomètre des avances et observer le ∆ poursuite.

Le voyant DCY reste éclairé vert pendant l'exécution du bloc. Contrôle de la position atteinte.

## **4 Recommencer pour l'outil 2.**

- 5 Pour terminer…
- Potentiomètre des avances à 0.

• Appuyez sur la touche **RAZ** en cas de problème.

**NB :** Une action sur RAZ détruit toute les fonctions introduites en IMD.

## **Pour finir, avant de lancer la production, avertir le professeur responsable**

CVCLE **START** 

## **8 PRODUCTION**

Placer correctement les buses de lubrification par brouillard d'huile de coupe. Veiller à bien les diriger vers le bout des outils et régler leur hauteur afin qu'elles passent au-dessus des brides lors de l'usinage. Placer aussi les buses du lubrifiant liquide afin d'évacuer au mieux les copeaux de la zone de travail.

Le déroulement du cycle de production est décrit ci-dessous.

Mise en place d'une pièce brute. Départ du cycle d'usinage. DCY (Détails en 8.1) Mise en broche de l'outil nº 1 fraise ø 12 Surfaçage. Contournages. Mise en broche de l'outil nº 2 fraise ø 4 fraise à graver ø 4 Gravures. Fin usinage. Arrêt machine. Démonter, nettoyer, contrôler et ranger la pièce finie.

## **8.1 Exécution de l'usinage :**

- Valider la lubrification par brouillard d'huile et l'arrosage

- MODE/ **CONTINU** lancer la production en appuyant sur **« DCY »** .

- Visualiser écran en mode Info.
- Autoriser les déplacements. Régler les potentiomètres de broche et d'avances à 100%

- Soyez attentif. Surveiller la coupe des outils, le dégagement des copeaux et la bonne lubrification des l'outils. (bouton d'arrêt d'urgence si vous avez un doute !).

## **8.2 Fin d'usinage d'une pièce :**

- Démonter la pièce, la nettoyer.

- Contrôler : Dimensions, Profondeur et régularité des gravures.

- Ranger la pièce dans le container des pièces en cours. N'oubliez pas de placer une feuille intercalaire entre couches de pièces.

## **8.3 Mise en place nouvelle pièce et** continuer la série.

## **8.4 Fin d'usinage de la série :**

Remplir la fiche suiveuse se trouvant dans le container des pièces en cours. Placer les containers pièces brutes et en cours sur le chariot. Nettoyer et démonter le montage. Ranger le montage dans le container montage ainsi que la boîte avec les vis. Amener le chariot en zone de stockage et placer les containers sur les étagères appropriées.

## **8.5. Nettoyer et arrêter de la machine :**

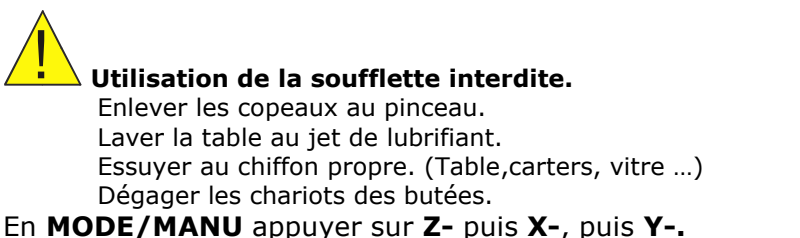

Mettre hors tension électrique et pression pneumatique. Nettoyer le poste de travail.

## **9 En cas de problèmes :**

- Si le voyant **« SECU »** apparaît avant le départ de cycle, ouvrir puis refermer la porte.
- Pour afficher les **messages de diagnostics** : (**MES** affiché en haut de l'écran) **MODE / E/S (F10)** Choisir "0 Messages de diagnostics."
- **Pour corriger un défaut**. (**MES** affiché et voyant Rouge perte de puissance éclairé)
	- Lire la liste de défauts. Corriger les défauts dans l'ordre d'apparition. Enclencher à nouveau la puissance (Bouton vert)
- **Pour annuler une action en cours** :Faire une RAZ
- **Pour permettre de régler les jets d'arrosage en cours de travail :**

Faire un arrêt des avances :

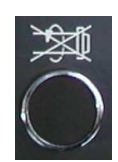

CYCLE<br>STOP

Arrêter la broche :

Ouvrer la porte et régler les buses.

Fermer la porte.

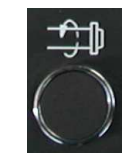

Appuyer sur Mise en marche broche.

Appuyer sur DCY :

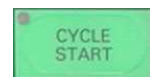

## **Conditions de coupe fraise UGV Document DIXI.**

#### **FRAISAGE HAUTE VITESSE (HSC)**

Grâce à ses excellentes performances, le fraisage HSC conquiert une place toujours plus importante dans l'industrie. Il permet en particulier un important taux d'enlèvement de copeaux qui peut atteindre 1000 cm<sup>3</sup>/minute.

DIXI 4 a développé des géométries de fraises spécifiques à ce type d'usinage, satisfaisant à des conditions de coupe propres à ces nouvelles technologies.

Sur demande, DIXI 4 fournit ces fraises avec des revêtements TiCN, TiAIN ou XIDUR.

#### **CONDITIONS DE COUPE HSC**

Dans la plupart des matériaux, l'avance par dent f<sub>z</sub> = 0.01 x D<sub>1</sub> est un excellent point de départ. Cette avance devra être augmentée ou diminuée au vu des résultats, mais il ne faudra pas sortir de la fourchette :

> $0.005 \times D_1 \leq f_z \leq 0.015 \times D_1$  [mm]  $D_1$  = diamètre nominal,  $f_Z$  = avance par dent

DIXI 7561 - 7562 - 7572 - 7582 - 7583 - 7593 - 7032 (voir page 2220 et 2930)

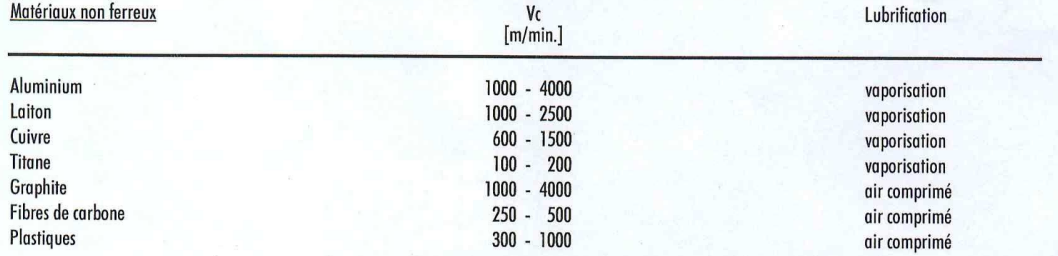

Les conditons ci-dessus devront être réduites de quelque 30 % lors de l'utilisation des fraises DIXI 7572 (exécution longue).

#### **DIXI 7560**

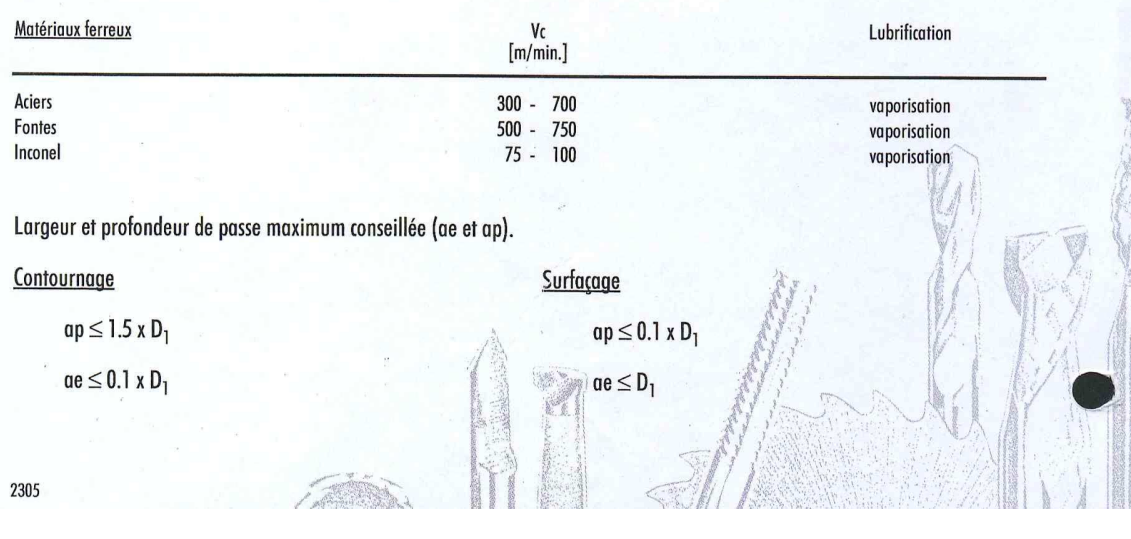